## **How to Perform 'Transfer to Another Consumption Site' Device Action**

**'Transfer to Another Consumption Site'** action means the device is picked up from the customer's consumption site and taken back to the bulk plant location.

- 1. [Open the Device Actions screen](https://help.irelyserver.com/display/DOC/How+to+Open+the+Device+Action+screen). Refer to [Device Actions](https://help.irelyserver.com/display/DOC/Device+Actions) for the field description.
- 2. Select '**Transfer to Another Consumption Site**' from the **Action combo box** list.
- 3. Enter the **Date**.
- 4. Select the **Performer** of this action from the combo box list.
- 5. Click the **Transfer Device To button**. This will open the Search Consumption Sites screen.
- 6. Search for the site where the device will be transferred. Select it from the grid , and then click the **Open Selected toolbar button**.
- 7. On the Device Actions screen, click the **OK button**.

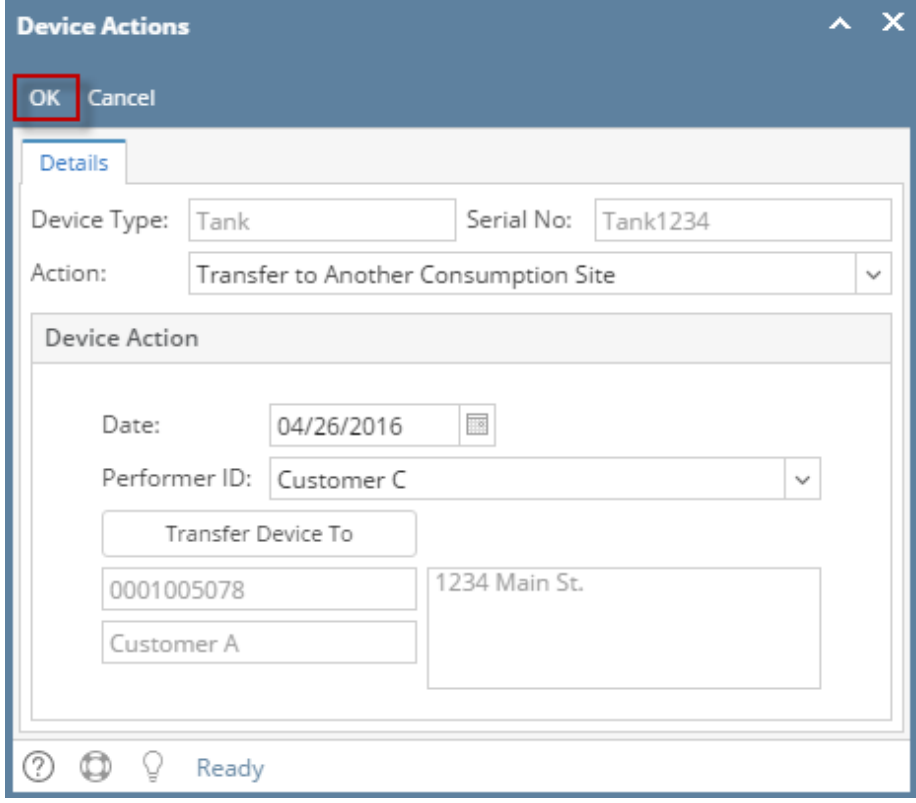

• If the device does not have a Lease, this message will be displayed.

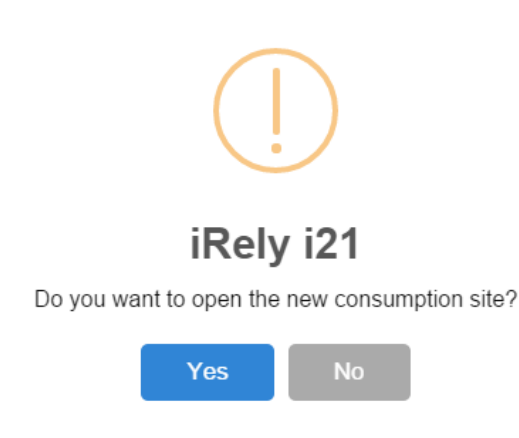

If the device has Lease, the 'keep lease' message will prompt. Select the button that corresponds to what you want to do with the Lease. Upon clicking the **Yes/No button**, the message above will also prompt.

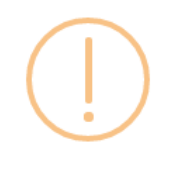

## iRely i21

The system found device(s) has lease. Do you want to transfer the lease to the new customer? If you click YES, the customer will become the lease's Bill Customer. If you click NO, the lease will be deleted during the process. If you click CANCEL, the process will not continue.

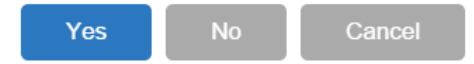

8. Once you are prompted to open the new site record, select **Yes** if you want to. However, if you want to remain in the current site record then select **No button**.

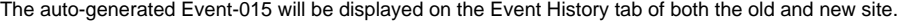

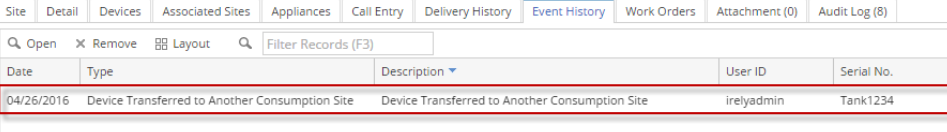

**'Transfer to Another Consumption Site'** action means the device is picked up from the customer's consumption site and taken back to the bulk plant location.

- 1. [Open the Device Actions screen](https://help.irelyserver.com/display/DOC/How+to+Open+the+Device+Action+screen). Refer to [Device Actions](https://help.irelyserver.com/display/DOC/Device+Actions) for the field description.
- 2. Select '**Transfer to Another Consumption Site**' from the **Action combo box** list.
- 3. Enter the **Date**.
- 4. Select the **Performer** of this action from the combo box list.
- 5. Click the **Transfer Device To button**. This will open the Search Consumption Sites screen.
- 6. Search for the site where the device will be transferred. Select it from the grid , and then click the **Open Selected toolbar button**.
- 7. On the Device Actions screen, click the **OK button**.

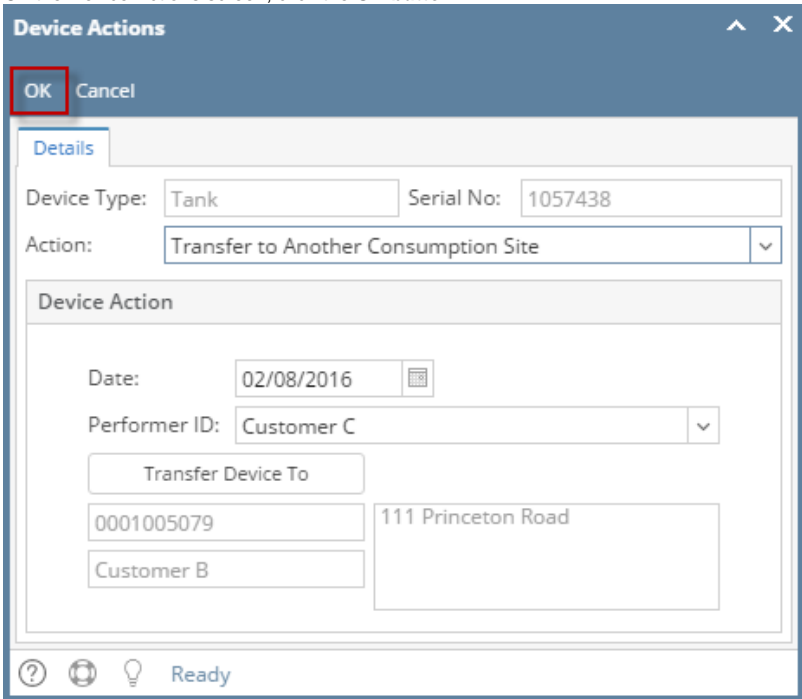

• If the device does not have a Lease, this message will be displayed.

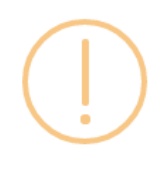

## iRely i21

Do you want to open the new consumption site?

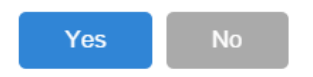

If the device has Lease, the 'keep lease' message will prompt. Select the button that corresponds to what you want to do with the Lease. Upon clicking the **Yes/No button**, the message above will also prompt.

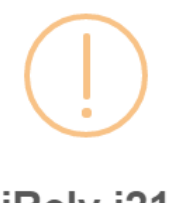

## iRely i21

The system found device(s) has lease. Do you want to transfer the lease to the new customer? If you click YES, the customer will become the lease's Bill Customer. If you click NO, the lease will be deleted during the process. If you click CANCEL, the process will not continue.

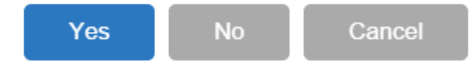

8. Once you are prompted to open the new site record, select **Yes** if you want to. However, if you want to remain in the current site record then select **No button**. d Event-015 will be displayed on the Event History tab of both the old and new site.

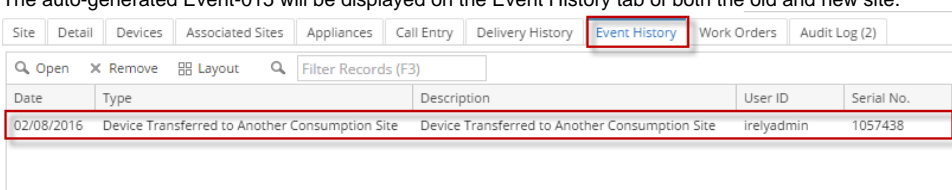

This action means the device is picked up from the customer's consumption site and taken back to the bulk plant location.

- 1. [Open the Device Actions screen](https://help.irelyserver.com/display/DOC/How+to+Open+the+Device+Action+screen). Refer to [Device Actions](https://help.irelyserver.com/display/DOC/Device+Actions) for the field description.
- 2. Select '**Transfer to Another Consumption Site**' from the **Action combo box** list.
- 3. Enter the **Date**.
- 4. Select the **Performer** of this action from the combo box list.
- 5. Click the **Transfer Device To button**. This will open the Search Consumption Sites screen.
- 6. Search for the site where the device will be transferred. Select it from the grid , and then click the **Open Selected toolbar button**.

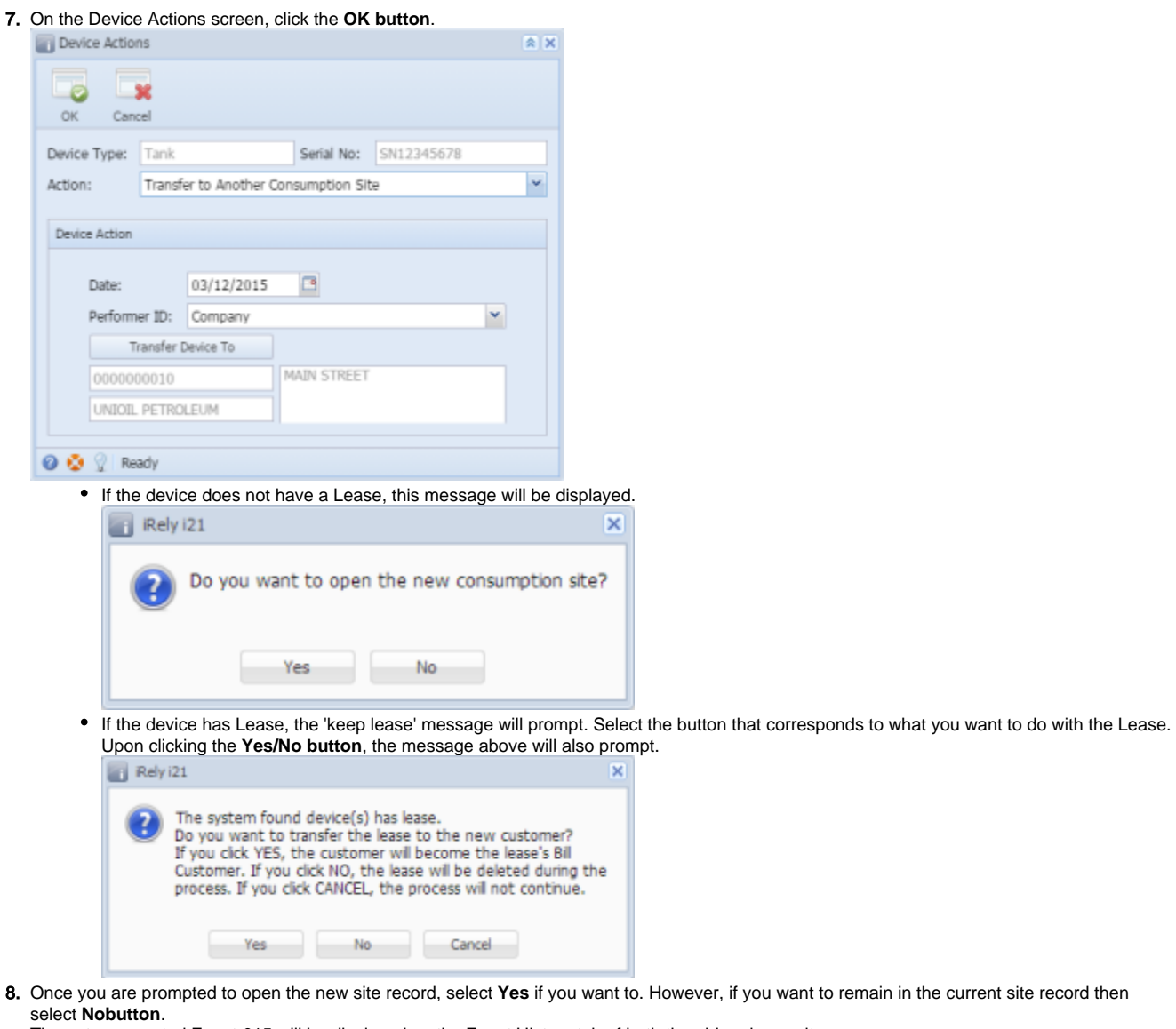

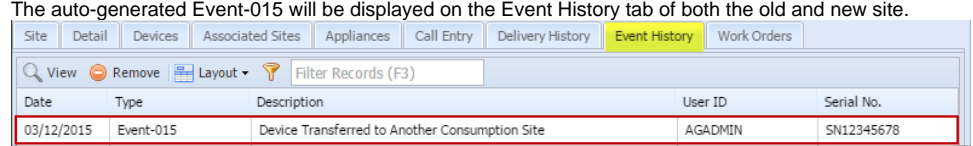

This action means the device is picked up from the customer's consumption site and taken back to the bulk plant location.

- 1. [Open the Device Actions screen](https://help.irelyserver.com/display/DOC/How+to+Open+the+Device+Action+screen). Refer to [Device Actions](https://help.irelyserver.com/display/DOC/Device+Actions) for the field description.
- 2. Select '**Transfer to Another Consumption Site**' from the **Action combo box** list.
- 3. Enter the **Date**.
- 4. Select the **Performer** of this action from the combo box list.
- 5. Click the **Transfer Device To button**. This will open the Search Consumption Sites screen.
- 6. Search for the site where the device will be transferred. Select it from the grid , and then click the **Open Selected toolbar button**.

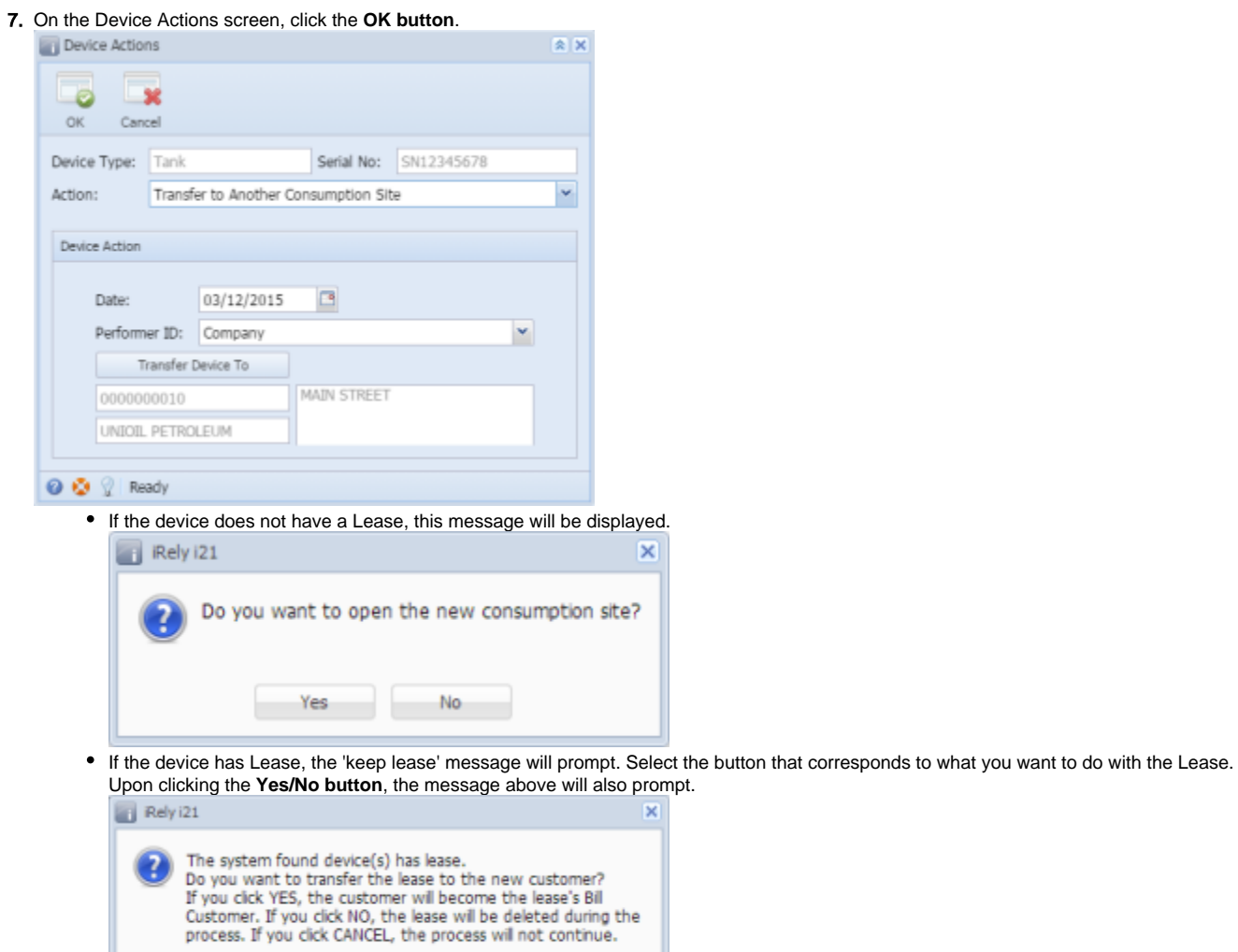

8. Once you are prompted to open the new site record, select **Yes** if you want to. However, if you want to remain in the current site record then select **Nobutton**.

The auto-generated Event-015 will be displayed on the Event History tab of both the old and new site.

Yes

 $N<sub>0</sub>$ 

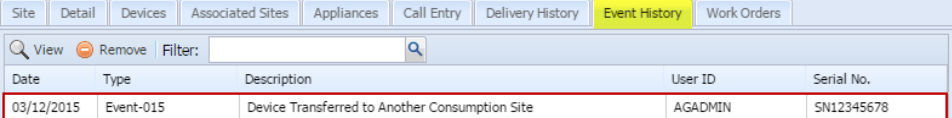

Cancel